## **INSTALANDO IMPRESSORAS RICOH - CURITBA**

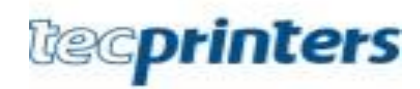

1 – Diretamente em seu desktop ou notebook:

Clique em iniciar + digite:  $\frac{200.236.21.241}{200}$  + pressione: Enter

$$
0u \text{ atalho: } + \mathbf{R} + \text{digite: } \underline{\ } 200.236.21.241 + \text{pressione: Enter}
$$

2- Após isso, irá abrir uma tela de autenticação solicitando usuário e senha, favor digitar:

**Usuário:** tecprinters

**Senha:** admin@123

**Selecionar opção:** - Lembrar credenciais + Pressione: Enter

3 - Após realizar procedimento de autenticação, irá abrir uma nova tela contendo todas as filas de impressões da universidade, na qual você irá localizar apenas a fila de impressão do seu setor ou departamento, conforme imagem abaixo.

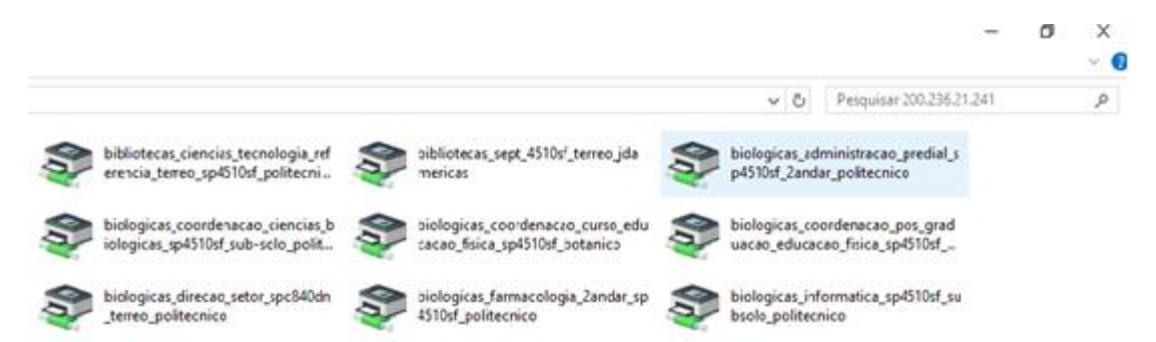

 Assim que localizar a fila de impressão, favor dar duplo clique em cima da fila de impressão, onde a mesma ira realizar todo processo de instalação automaticamente.

4 - Depois de efetuado todos os procedimentos descritos a cima, a impressora já estará instalada em seu computador e pronta para utilização.

5 – Após instalação, favor remover todas as filas de impressões antigas do seu computador:

 Clique: Iniciar + dispositivos impressoras ou (painel de controle + hardwares e sons + dispositivos e impressoras) + selecionar: fila antiga + botão direito + remover dispositivo.

**Obs.:** Para instalação em computadores com sistema operacionais Linux e Mac Os, favor abrir um chamado no oraculo solicitando a instalação.

- Quaisquer problemas com a impressora, desde dúvidas, troca de toner, atolamento de papel, erro na digitalização, falha na impressão, problemas técnicos e etc.
	- o Para atendimento, deve-se abrir um chamado no sistema oráculo.

Link oráculo[: https://intranet.ufpr.br/intranet/public/principal.action](https://intranet.ufpr.br/intranet/public/principal.action)

Obs.: Reiniciar o computador após realizar todos os procedimentos de instalação, para que possa imprimir diretamente do Sistema SEI.

Att,

Edirlei Alves |Analista Tecnologia Informação |Projeto Outsourcing UFPR| www.tecprinters.com.br